# COME ISCRIVERSI AD UN CORSO CLA

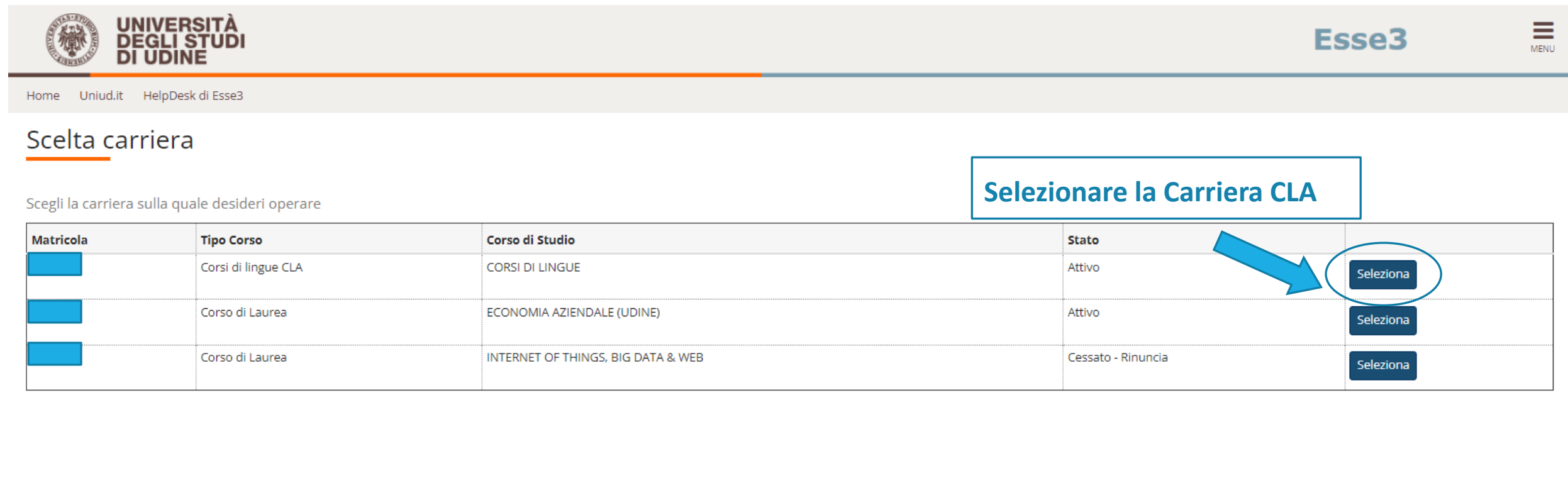

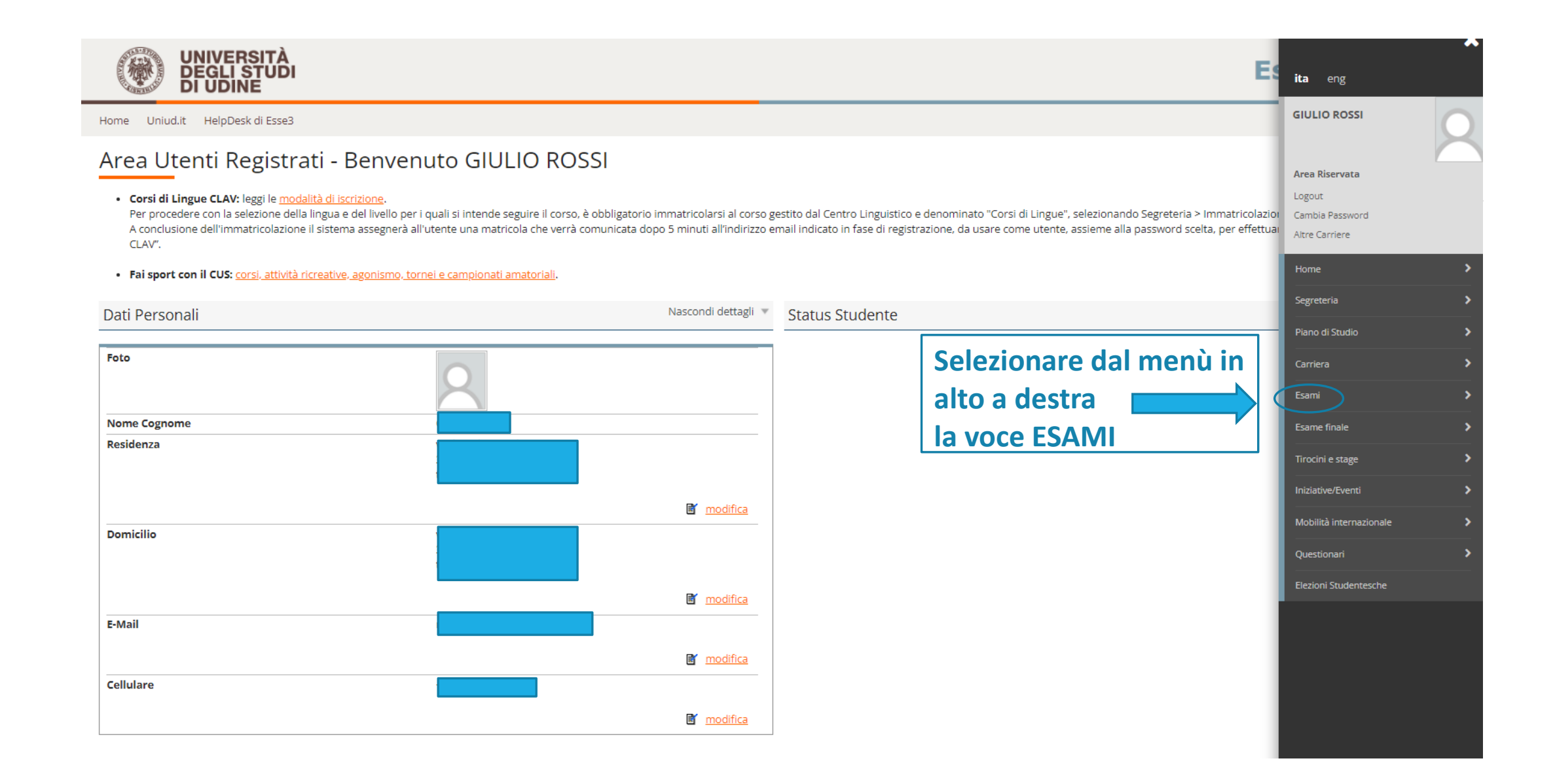

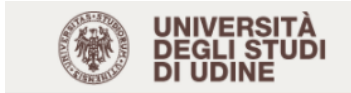

Home Uniud.it HelpDesk di Esse3

# Area Utenti Registrati - Benvenuto GIULIO ROSSI

## · Corsi di Lingue CLAV: leggi le modalità di iscrizione.

Per procedere con la selezione della lingua e del livello per i quali si intende seguire il corso, è obbligatorio immatricolarsi al corso gestito dal Centro Linguistico e denominato "Corsi di Lingue", selezionando Segreter Cambia Password A conclusione dell'immatricolazione il sistema assegnerà all'utente una matricola che verrà comunicata dopo 5 minuti all'indirizzo email indicato in fase di registrazione, da usare come utente, assieme alla password scelta Altre Carriere CLAV".

### · Fai sport con il CUS: corsi, attività ricreative, agonismo, tornei e campionati amatoriali.

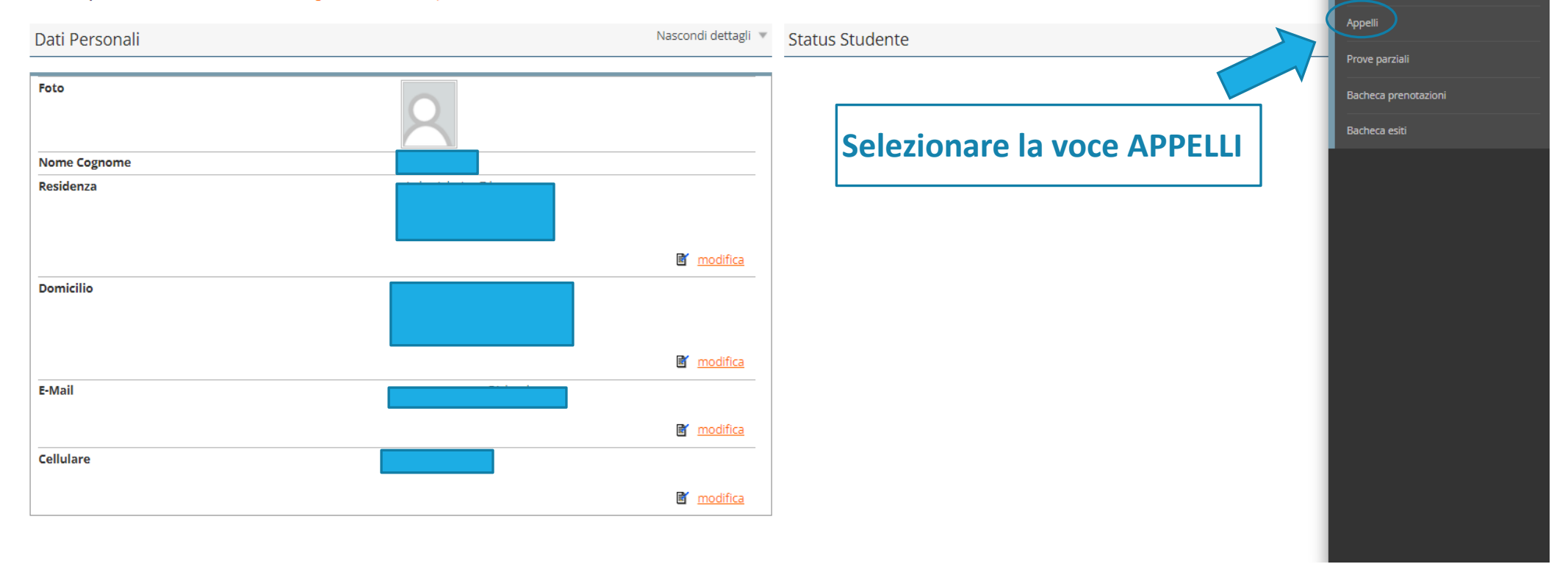

B

ita eng

**GIULIO ROSSI** 

Area Riservata Logout

 $\left\langle \cdot \right\rangle$ 

Esami

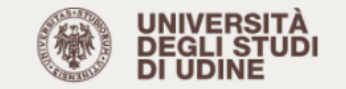

Ξ

MENU

 $\checkmark$ 

## Home Uniud.it HelpDesk di Esse3

#### <sup>«</sup> » Elenco Appelli

Prenotazione Appelli

La pagina mostra gli appelli disponibili alla data odierna per le sole attività già presenti nel proprio piano di studi.

L'icona presente nella prima colonna permette di distinguere gli Appelli (libro blu), le Prove Parziali (libro rosso), gli esami con iscrizioni ancora chiuse (segnale di divieto).

Se alcuni appelli non fossero visibili, ti preghiamo di verificare la correttezza e la completezza del tuo piano di studi (visibile alla voce di menù Carriera->Libretto) e di segnalare eventuali incongruenze alla Segreteri

Ricordiamo che anche gli insegnamenti a scelta devono essere comunicati alla Segreteria affinché il proprio piano di studi venga aggiornato e sia possibile effettuare liscrizione ai relativi appelli desame. Tutte le indica amministrative presenti nella pagina web del proprio corso di laurea, alla voce Scelta piani di studio.

Qualora gli insegnamenti risultassero presenti nel tuo libretto ma gli appelli non fossero ugualmente disponibili in questa pagina, ti invitiamo ad inserire un ticket accedendo a https://helpdesk.uniud.it con l'account aul

Ricordiamo che è possibile reperire il calendario completo degli esami attualmente presenti nel sistema consultando la Bacheca pubblica di Esse3; per effettuare la prenotazione è invece necessario che lappello sia presente didattiche presenti nel proprio libretto.

-- selezionare --**Attività Didattica** 

## Appelli disponibili per insegnamenti del proprio libretto

Nessun appello disponibile per gli insegnamenti presenti nel tuo piano di studi, ti invitiamo a consultare le istruzioni riportate in questa pagina

Per iscriversi ai Corsi di Lingue (CLA) [le cui modalità sono consultabili qui], agli appelli per la registrazione delle frequenze delle ESERCITAZIONI LINGUISTICHE (corsi cl. L-11,L-12,LM-37,LM-94) e ai corsi UNIUD PLUS ac icerca appelli

# **Selezionare RICERCA APPELLI**

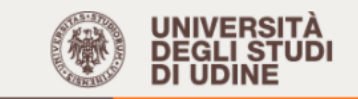

 $\equiv$ 

Home Uniud.it HelpDesk di Esse3

## <sup>4</sup> » Appelli » Elenco Appelli

# Prenotazione appelli da offerta - Ricerca appello

Inserire il titolo (o parte di esso) per l'Attività didattica desiderata ed avviare la ricerca cliccando sul bottone "Cerca".

Il sistema recupererà tutti gli appelli prenotabili associati alle Attività didattiche il cui titolo contiene la chiave di ricerca specificata. Cliccare sulla lente per proseguire con l

[Gli studenti iscritti al CORSO DI LINGUE (CLA) e alle ESERCITAZIONI LINGUISTICHE devono inserire la lingua cercata LINGLESE oppure SPAGNOLA/O oppure FRANCESE oppure TEDESCA/O oppure ITALIANA/O oppure ARABA/O] e avviare la Il sistema recupererà tutti i livelli e tutte le edizioni dei corsi prenotabili definiti per la lingua cercata. Cliccare sulla lente per proseguire con la prenotazione:j-

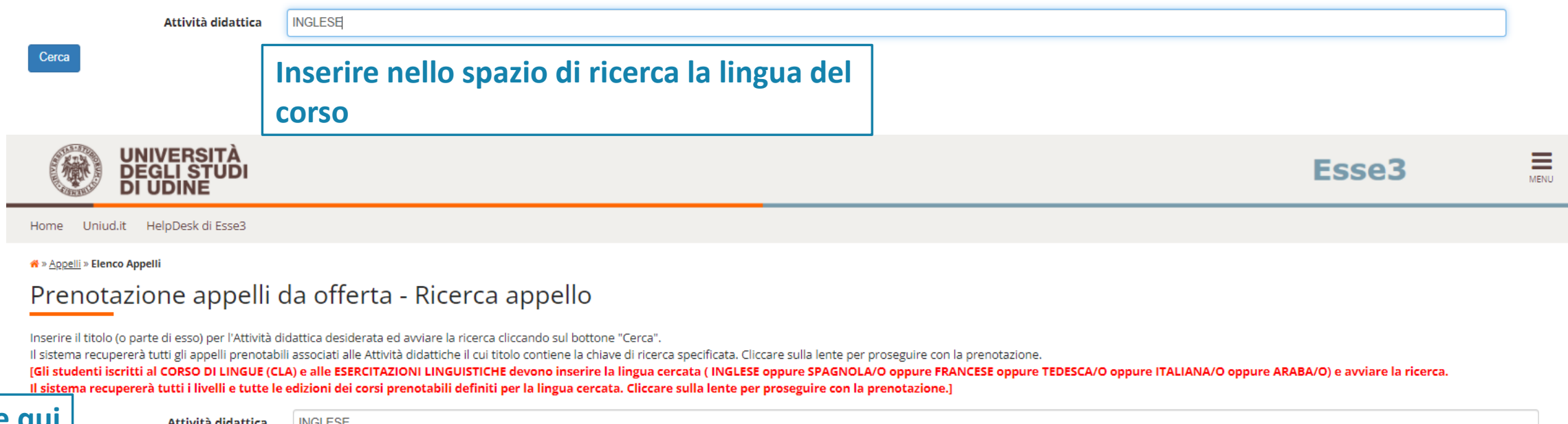

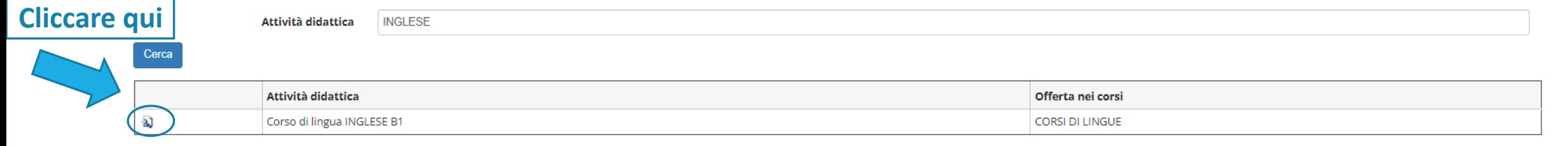

Legenda: L = Corso di laurea; LS = Corso di laurea specialistica

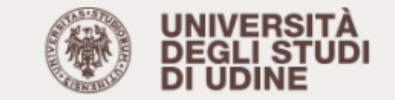

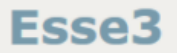

Home Uniud.it HelpDesk di Esse3

## <sup>«</sup> » <u>Appelli</u> » Elenco Appelli

# Prenotazione appelli da offerta - Ricerca appello

Cliccare sull'icona del libro per procedere con la prenotazione dell'Attività Didattica: Corso di lingua INGLESE B1

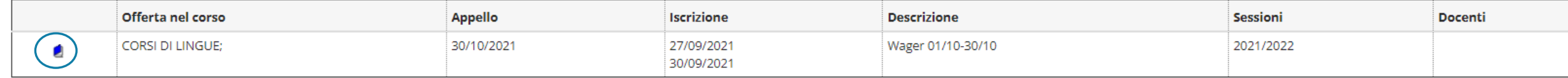

## Legenda: L = Corso di laurea; LS = Corso di laurea specialistica

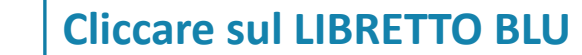

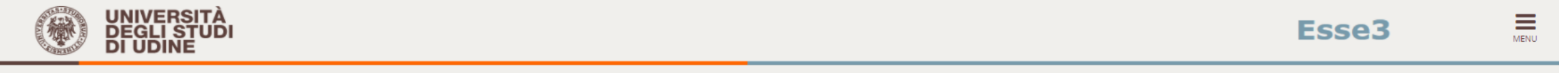

Home Uniud.it HelpDesk di Esse3

Annulla

## \* » Appelli » Elenco Appelli

# Prenotazione appelli da offerta - Conferma attività in libretto

## Attenzione,

Procedi

Altra ricerca

per consentire la prenotazione all'appello, l'Insegnamento da Lei scelto dovrà essere inserito nel libretto con le seguenti caratteristiche:

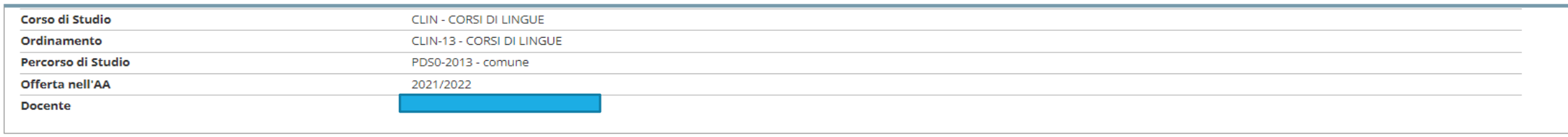

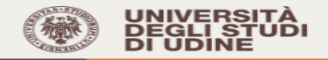

 $\equiv$ 

Caratteri rimanenti: 256

Home Uniud.it HelpDesk di Esse3

\* » Appelli » Prenotazione appello

# Prenotazione appelli - Dettaglio appello selezionato

Per concludere la prenotazione cliccare sul pulsante "Prenotati all'appello". **ATTENZIONE** 

Per accedere alle sedi universitarie, quindi anche per sostenere gli esami in presenza, il decreto-legge 111/21 prevede l'obbligo di possedere ed esibire la certificazione verde, green-pass, per tutti gli studenti e le stu personale delle portinerie che svolgerà controlli a campione e ai docenti e loro collaboratori con specifico riferimento agli esami in presenza. Il mancato rispetto della normativa determina l'impossibilità di svolgere qua

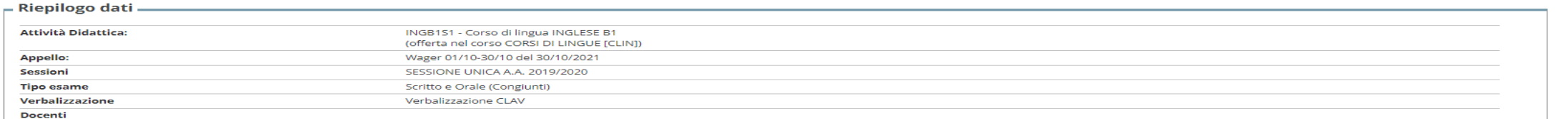

Note per il

# Per confermare l'iscrizione cliccare su PRENOTATI ALL' APPELLO

Calendario delle prove

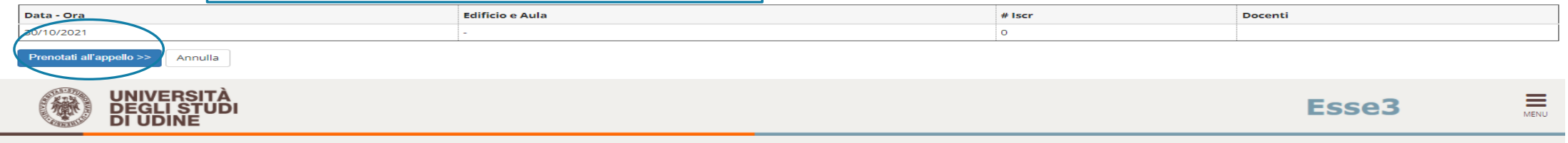

Home Uniud.it HelpDesk di Esse3

<mark>※ » <u>Appelli</u> » Stato Prenotazione Appello</mark>

# Prenotazione appelli - Esito prenotazione

#### **ATTENZIONE**

ampa promemoria

Per accedere alle sedi universitarie, quindi anche per sostenere gli esami in presenza, il decreto-legge 111/21 prevede l'obbligo di possedere ed esibire la certificazione verde, green-pass, per tutti gli studenti e le stu personale delle portinerie che svolgerà controlli a campione e ai docenti e loro collaboratori con specifico riferimento agli esami in presenza. Il mancato rispetto della normativa determina l'impossibilità di svolgere qua

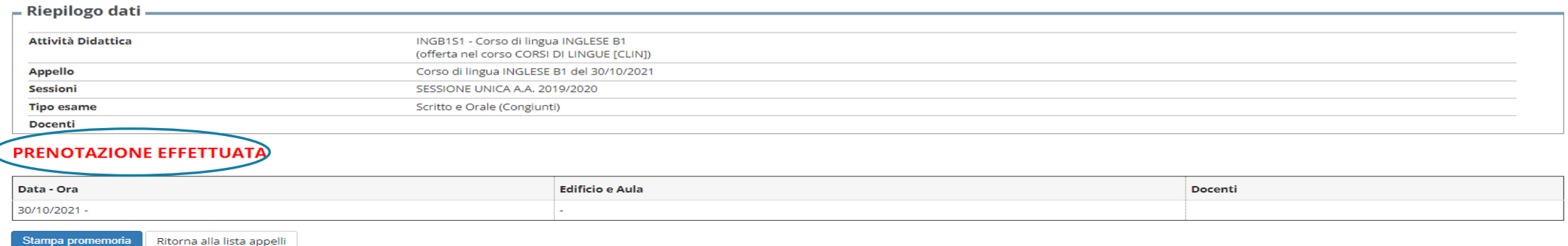

# **COME ELIMINARE L'ISCRIZIONE AD UN CORSO CLA**

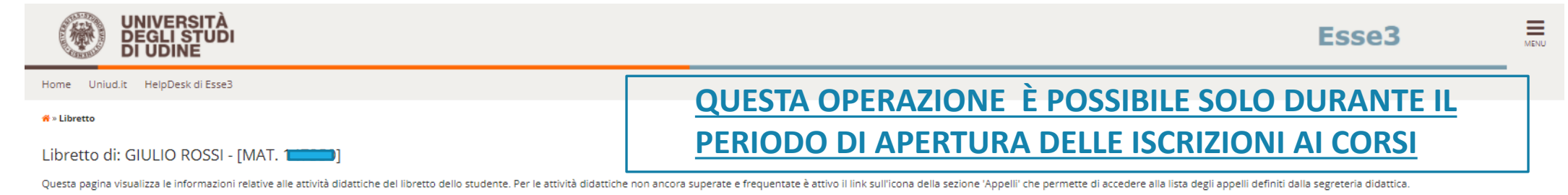

Le prove di valutazione della preparazione degli studenti si distinguono in:

-prove di valutazione intermedia

-esami di profitto.

L'iscrizione alle prove di valutazione intermedia (es. prove su parti d'esame, prove su moduli di corsi integrati, prova scritta di un esame composto da prova scritta più prova orale) può essere effettuata tramite il link L'iscrizione agli esami di profitto (o prove di valutazione finale) può essere effettuata tramite il link Appelli.

#### ATTENZIONE:

Si fa presente che la media sotto riportata è indicativa. La media certificata dalla Segreteria Studenti verrà sottoposta all'attenzione dell'interessato 15 giorni prima dell'esame finale di laurea/laurea magistrale, all'a

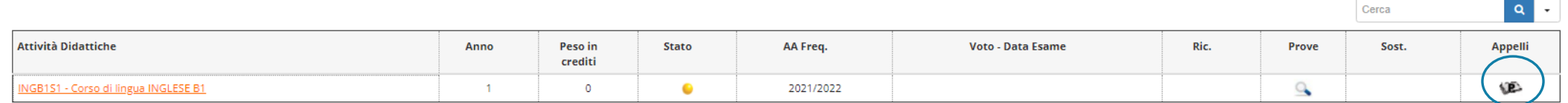

#### Legenda:

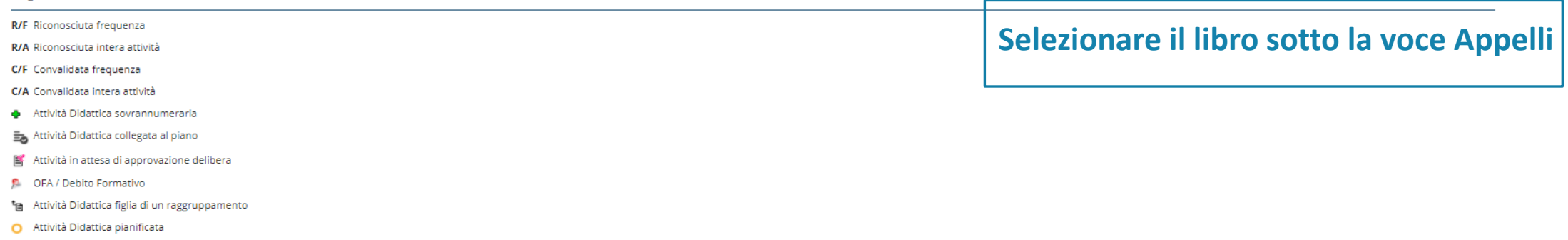

Attività Didattica frequentata

Attività Didattica superata

SOSTSostituito con altro insegnamento

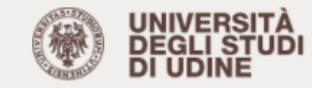

## \* Bacheca Prenotazione Appelli

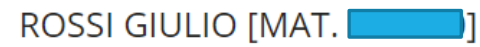

# Bacheca Prenotazione Appelli per l'insegnamento Corso di lingua INGLESE B1

Stato delle prenotazioni effettuate aggiornato al 29/09/2021

### **ATTENZIONE**

Per accedere alle sedi universitarie, quindi anche per sostenere gli esami in presenza, il decreto-legge 111/21 prevede l'obbligo di possedere ed esibire la certificazione verde, green-pass, per tutti gli studenti e le stu controlli a campione e ai docenti e loro collaboratori con specifico riferimento agli esami in presenza. Il mancato rispetto della normativa determina l'impossibilità di svolgere qualsiasi attività in presenza all'interno

Se sei tra le categorie che possono sostenere l'esame a distanza ricordati di inserire il commento come suggerito nel Vademecum. Se ti sei già prenotato senza inserire il commento,devi cancellare la tua prenotazione e inse

Visualizza la cronologia completa delle operazioni di prenotazione di appelli

# - Corso di lingua INGLESE B1 [INGB1S1] - Corso di lingua

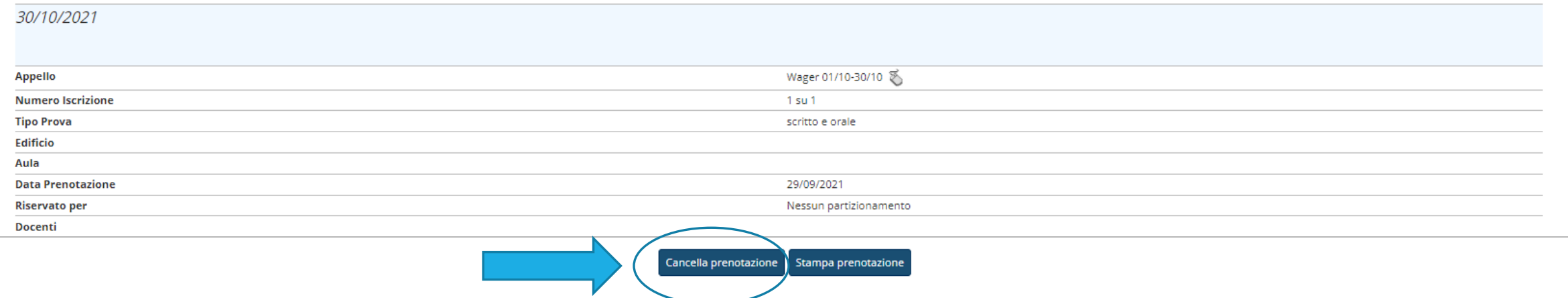

 $\equiv$ 

Esse<sub>3</sub>